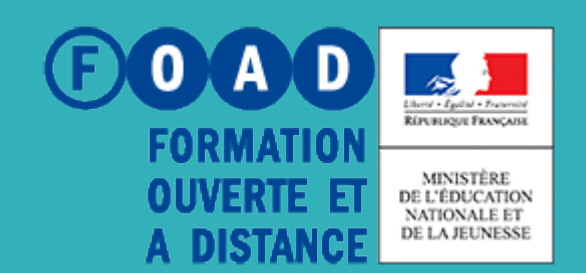

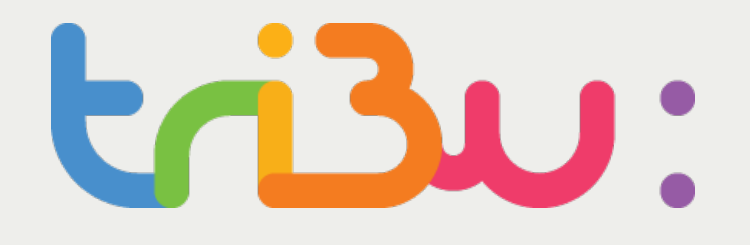

POUR L'ÉCOLE **DE LA CONFIANCE** 

# créer et paramétrer un espace

Tutoriel

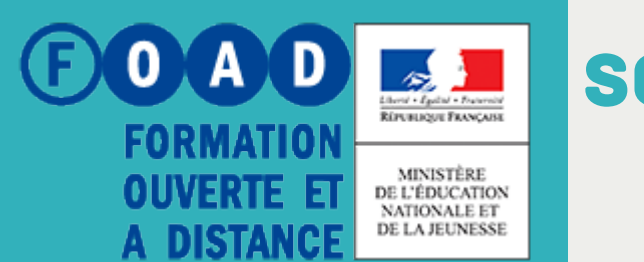

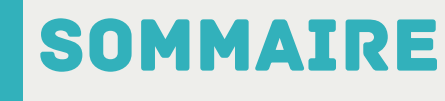

POUR L'ÉCOLE **DE LA CONFIANCE**  $\mathsf{tri}$ 

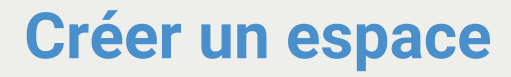

**Paramétrer les informations**

**Paramétrer la visibilité**

**Paramétrer l'affichage**

**Supprimer un espace**

**Pour en savoir plus**

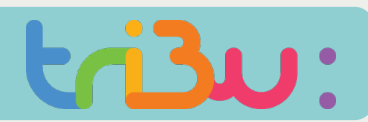

#### Créer un espace

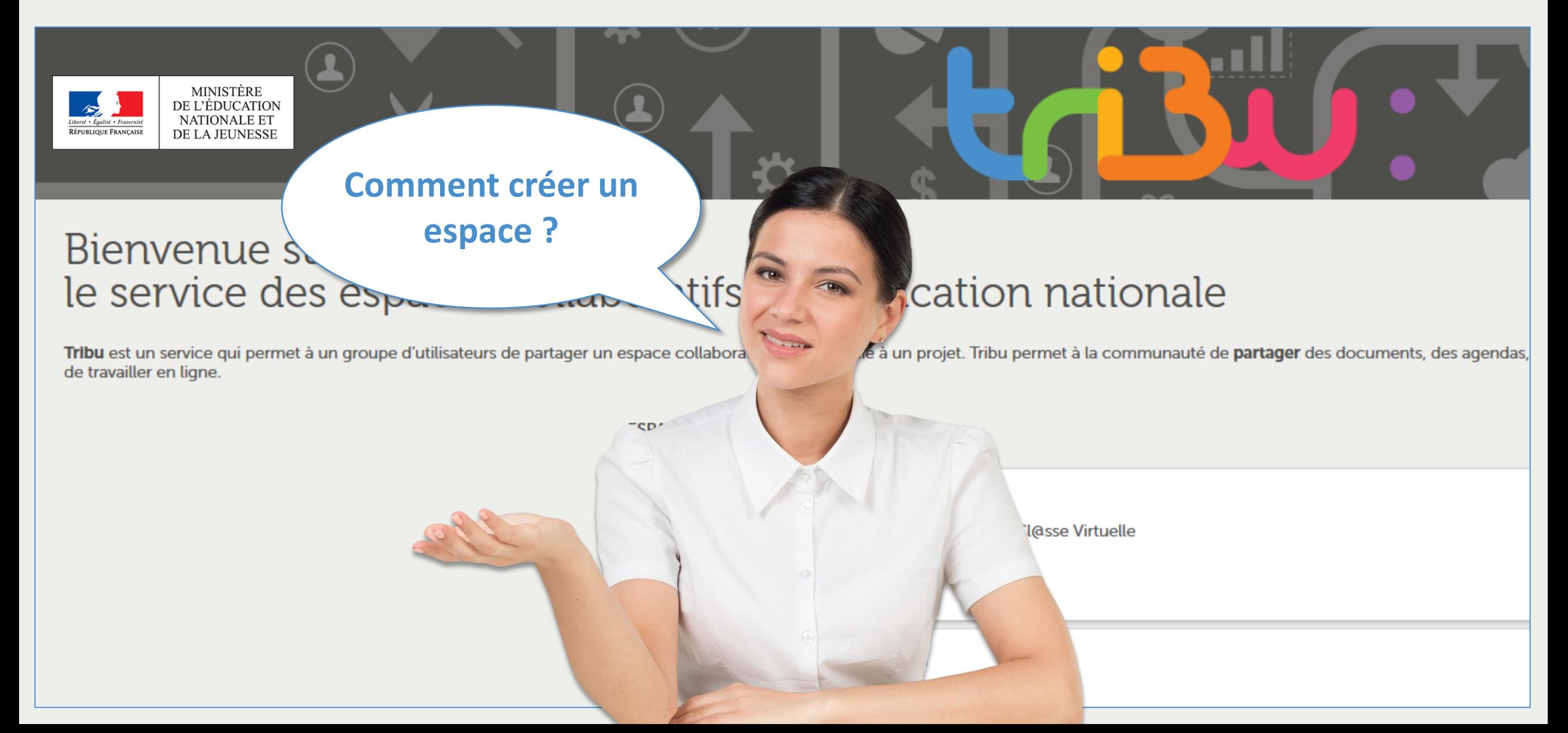

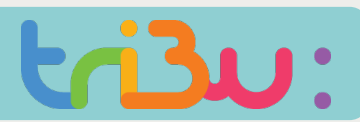

#### Créer un espace

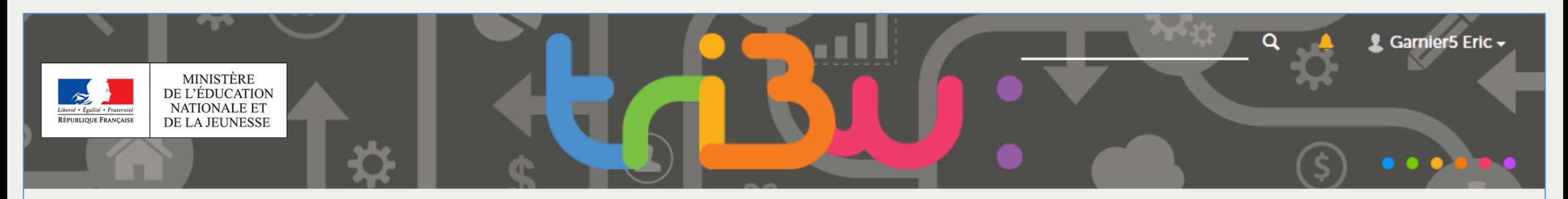

### Bienvenue sur Tribu, le service des espaces collaboratifs de l'Éducation nationale

Tribu est un service qui permet à un groupe d'utilisateurs de partager un espace collaboratif sécurisé dédié à un projet. Tribu permet à la communauté de partager des documents, des agendas, des taches, des forums de discussion. Il offre la possibilité d'être libre de son organisation et permet de travailler en ligne.

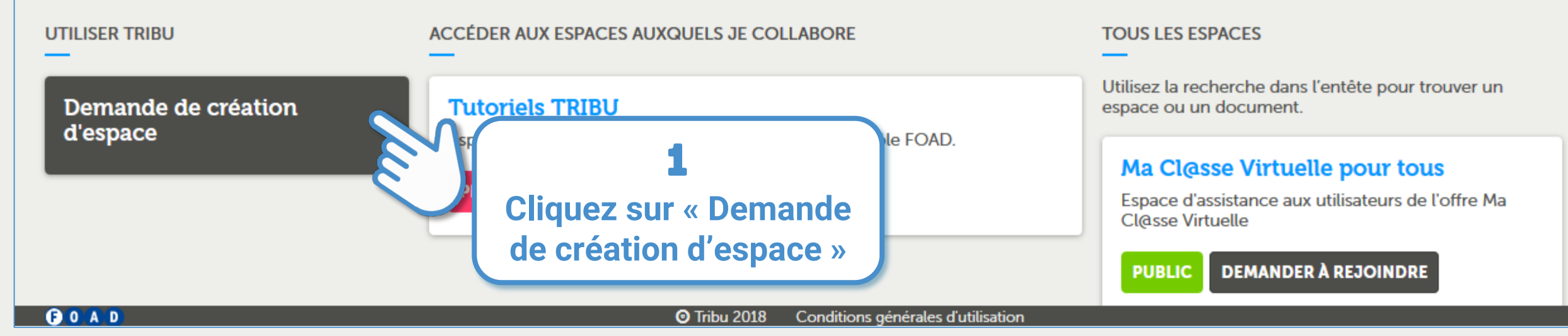

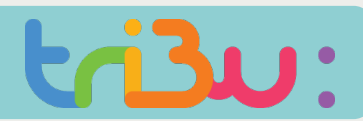

#### Créer un espace

**OOAD** 

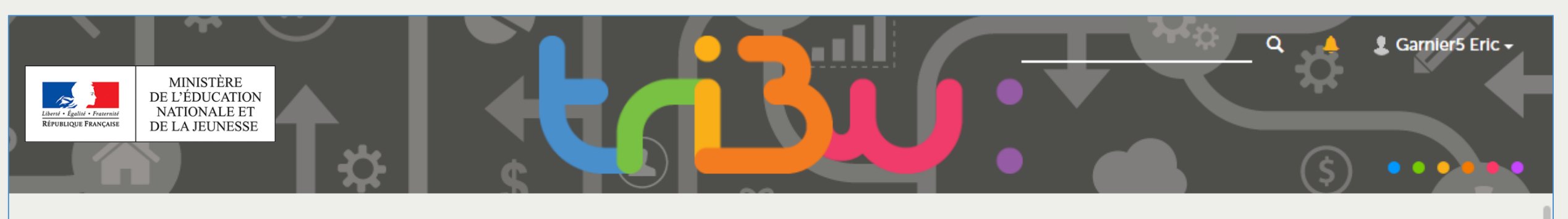

### Création d'un espace collaboratif

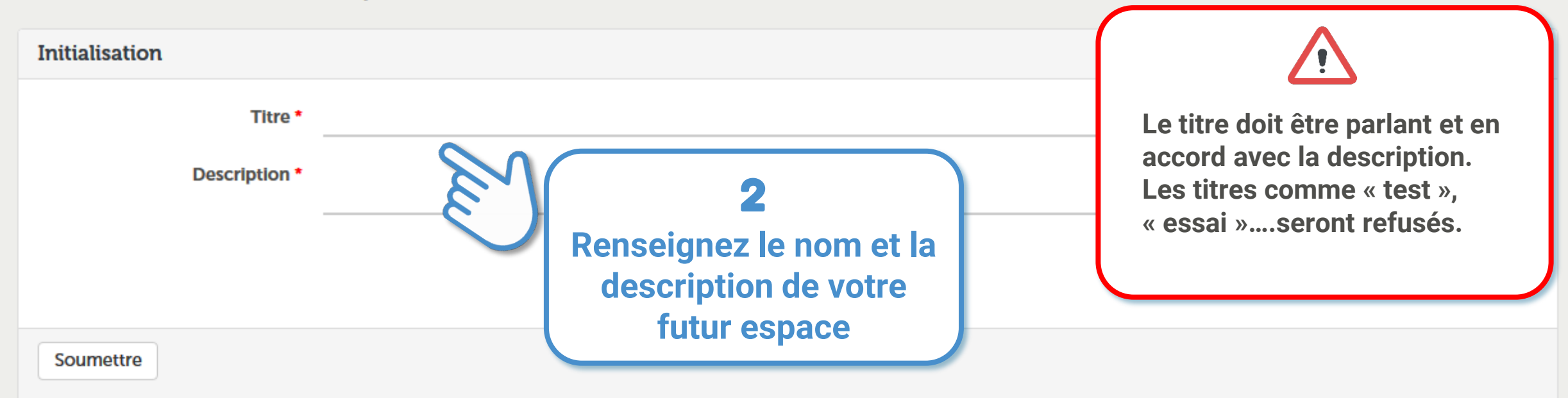

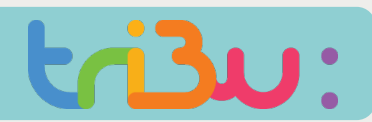

#### Paramétrer les informations

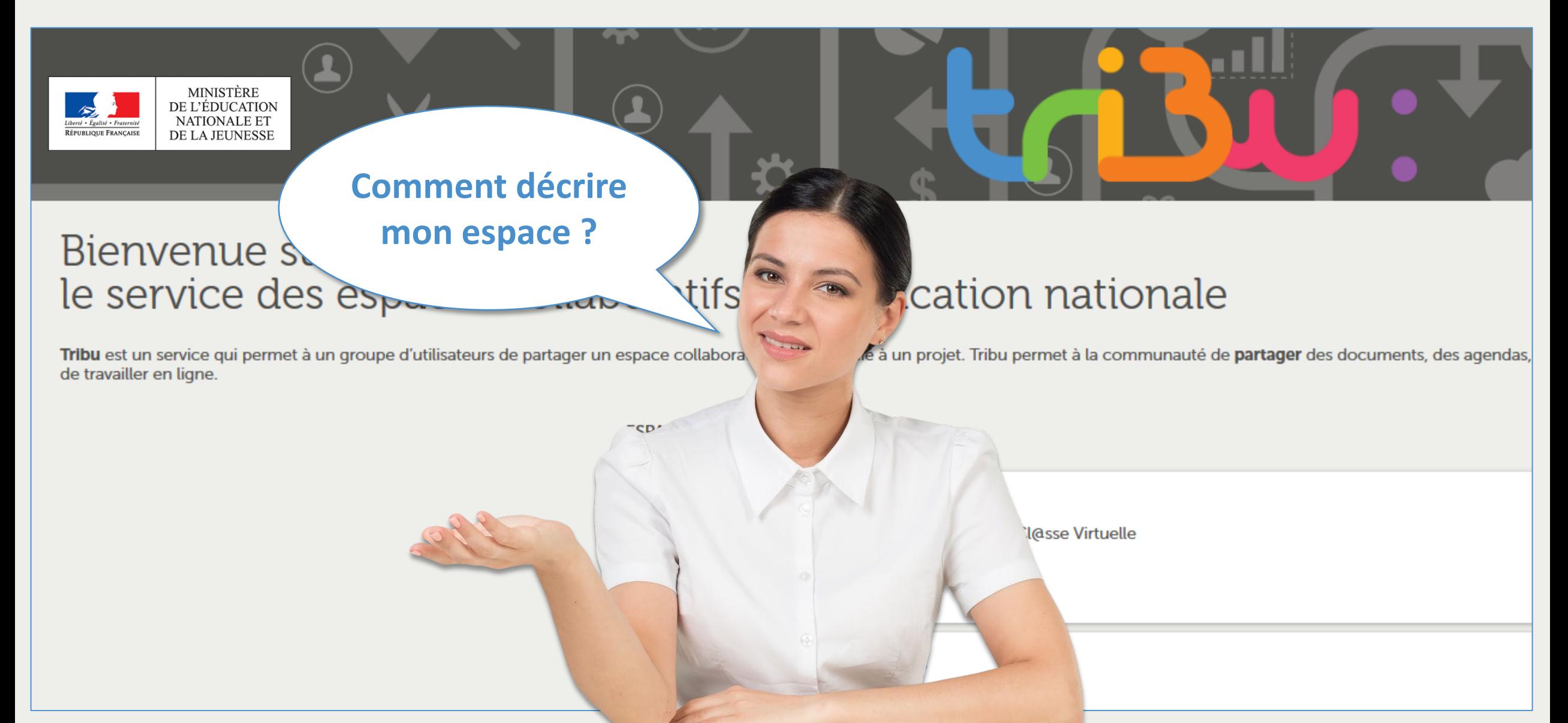

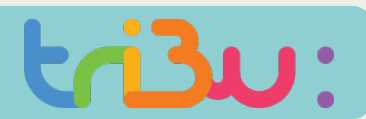

#### Paramétrer les informations

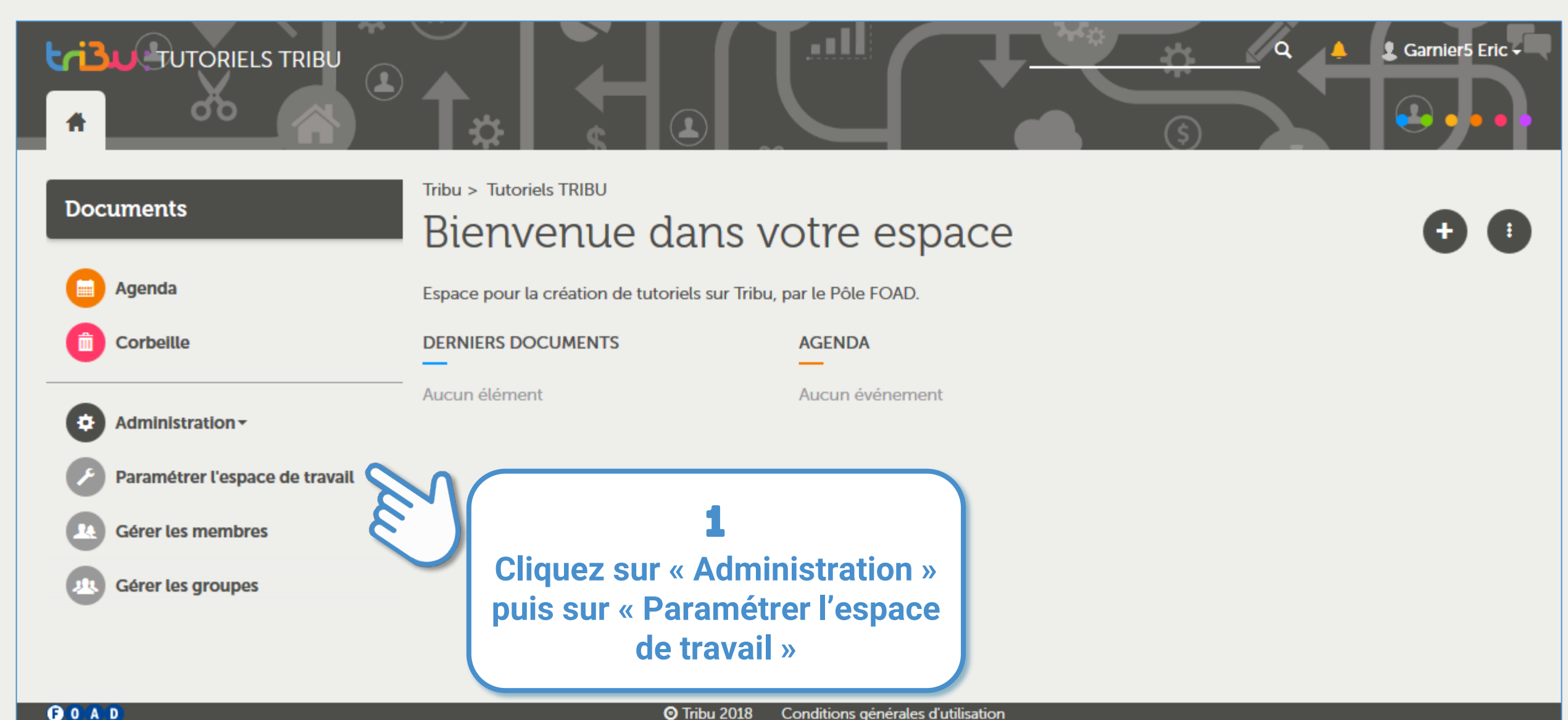

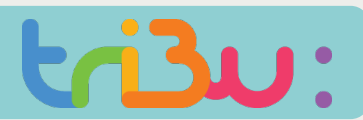

#### Paramétrer les informations

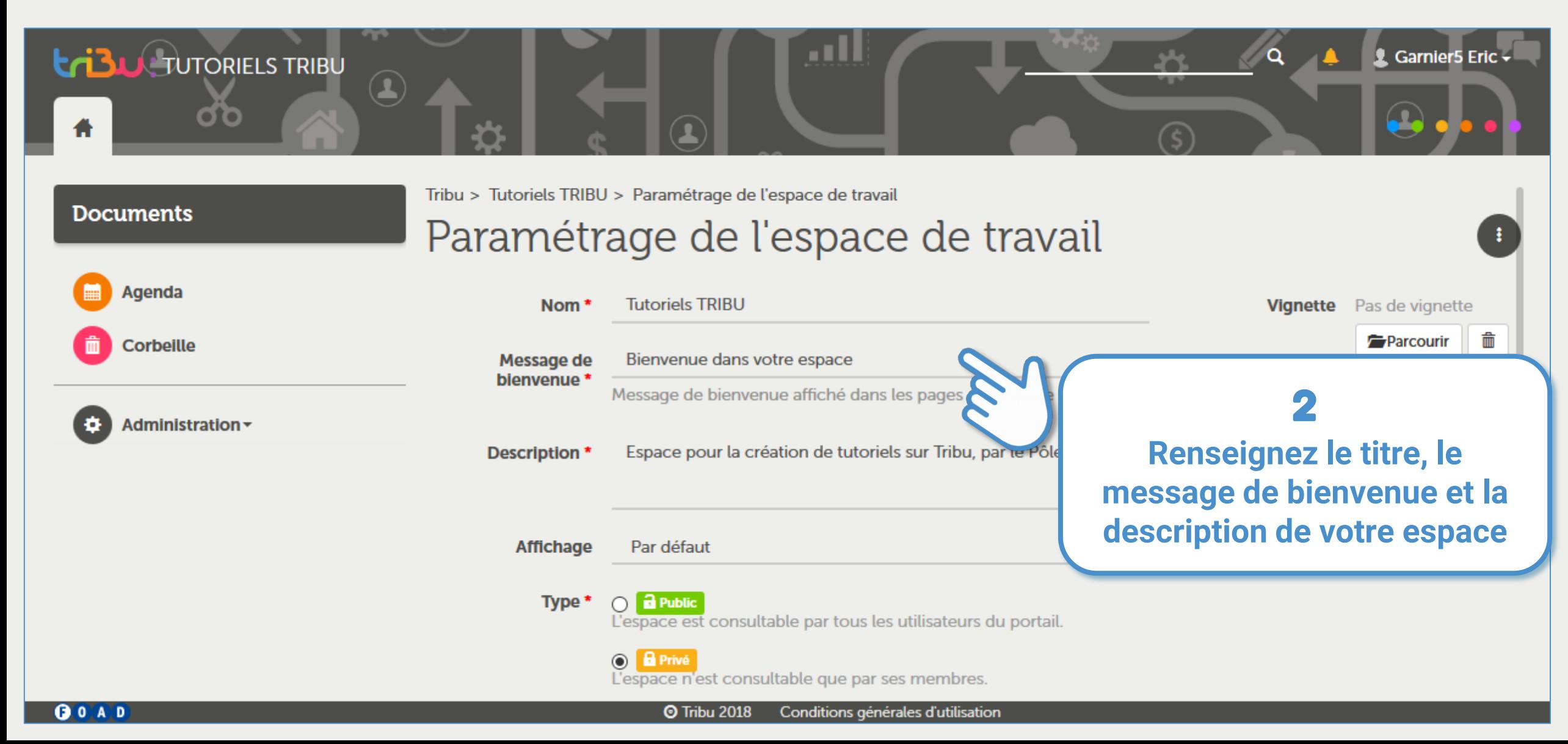

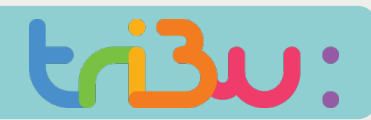

### Paramétrer la visibilité

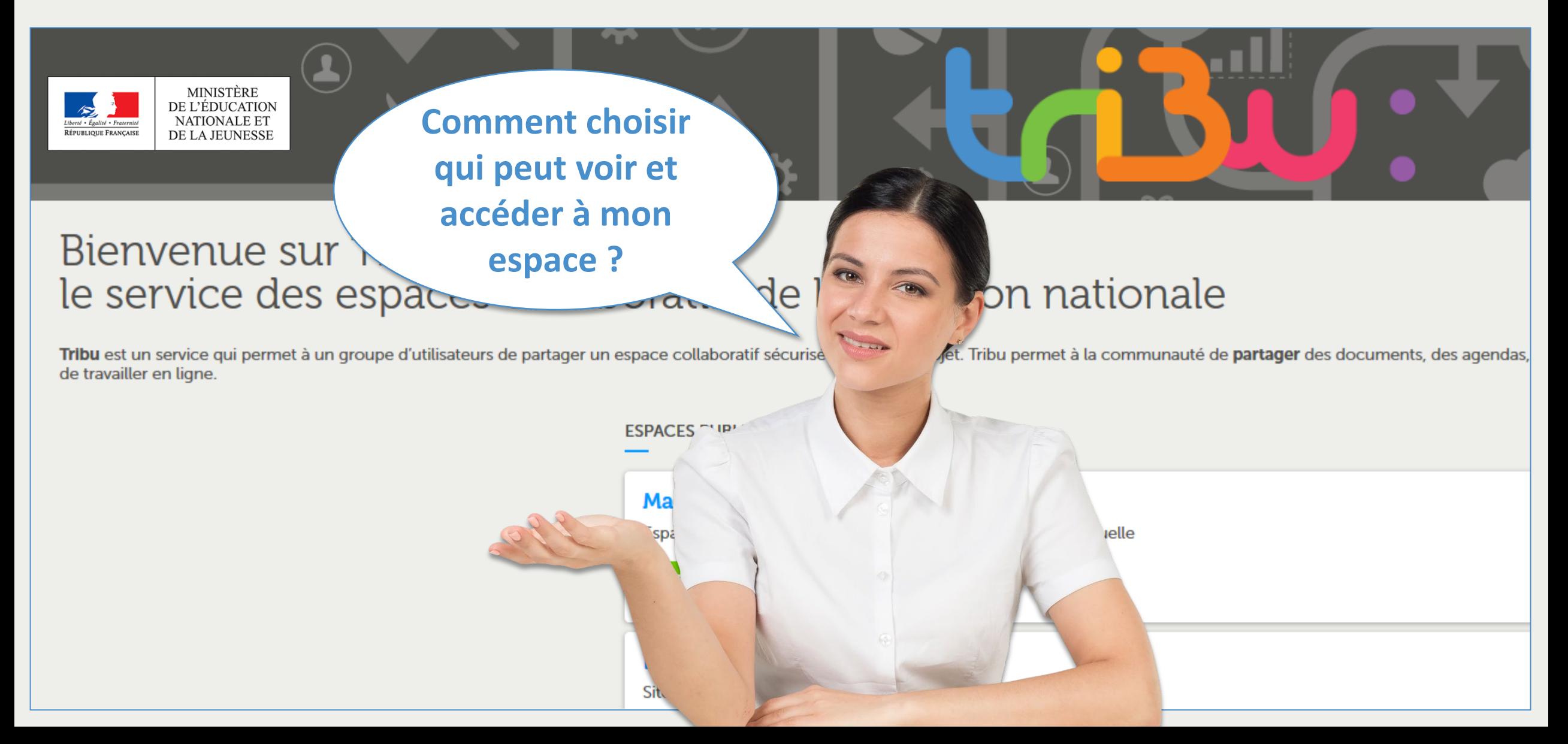

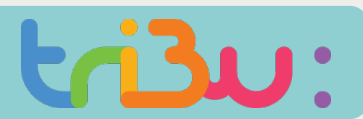

#### Paramétrer la visibilité

GOAD

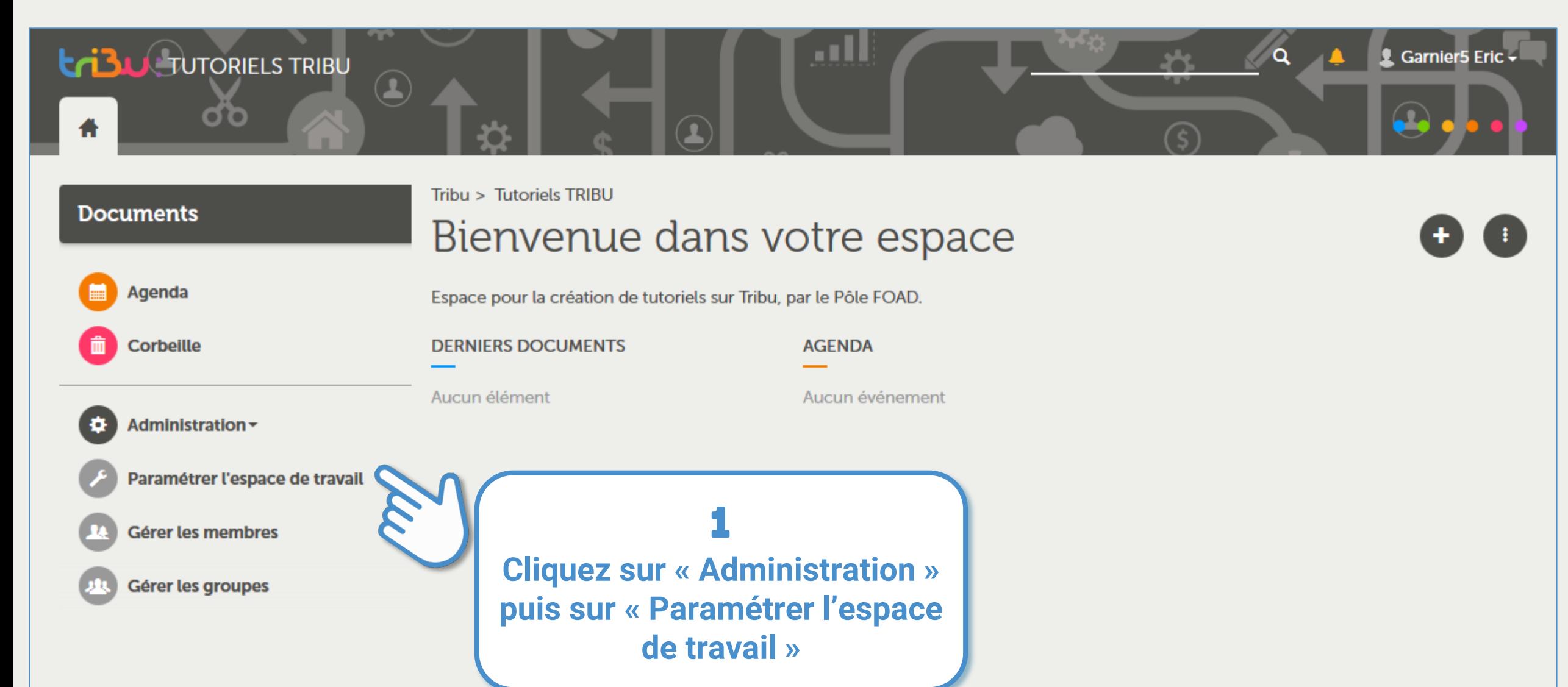

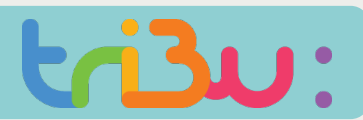

#### Paramétrer la visibilité

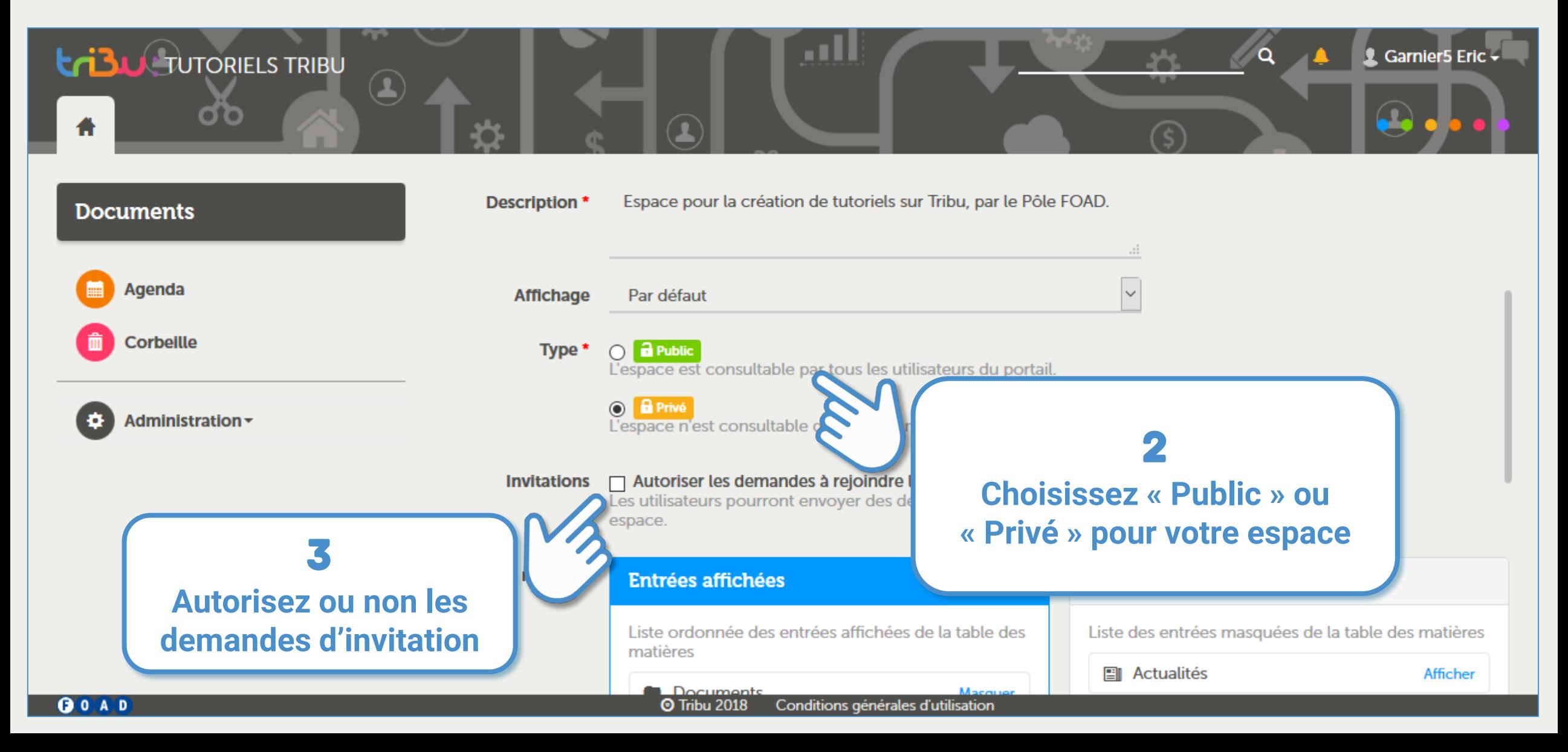

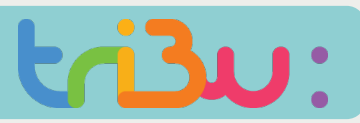

#### Paramétrer la visibilité

**Espace « public »**

Votre espace sera **visible** et consultable par tous les utilisateurs de Tribu. <sup>1</sup>

#### **Espace « privé » et demandes d'invitations autorisées**

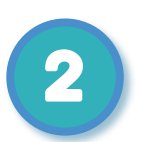

Votre espace sera **visible** par tous mais consultable uniquement pas ses membres. Tous les utilisateurs de Tribu pourront demander à devenir membre.

#### **Espace « privé » et demandes d'invitations non autorisées**

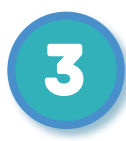

Votre espace sera **invisible** et consultable uniquement pas ses membres. 3

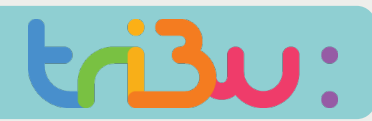

#### Paramétrer l'affichage

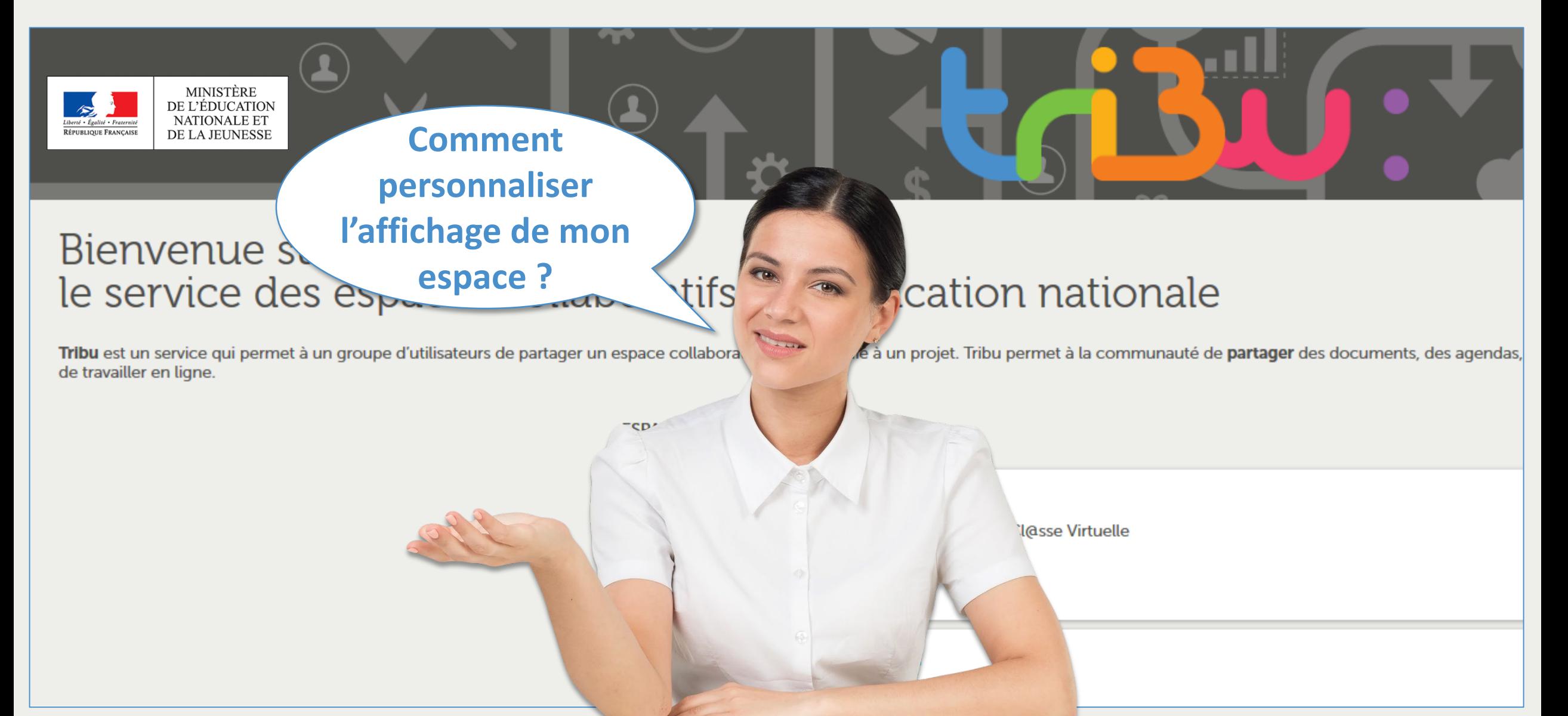

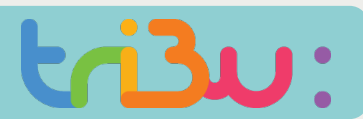

#### Paramétrer l'affichage

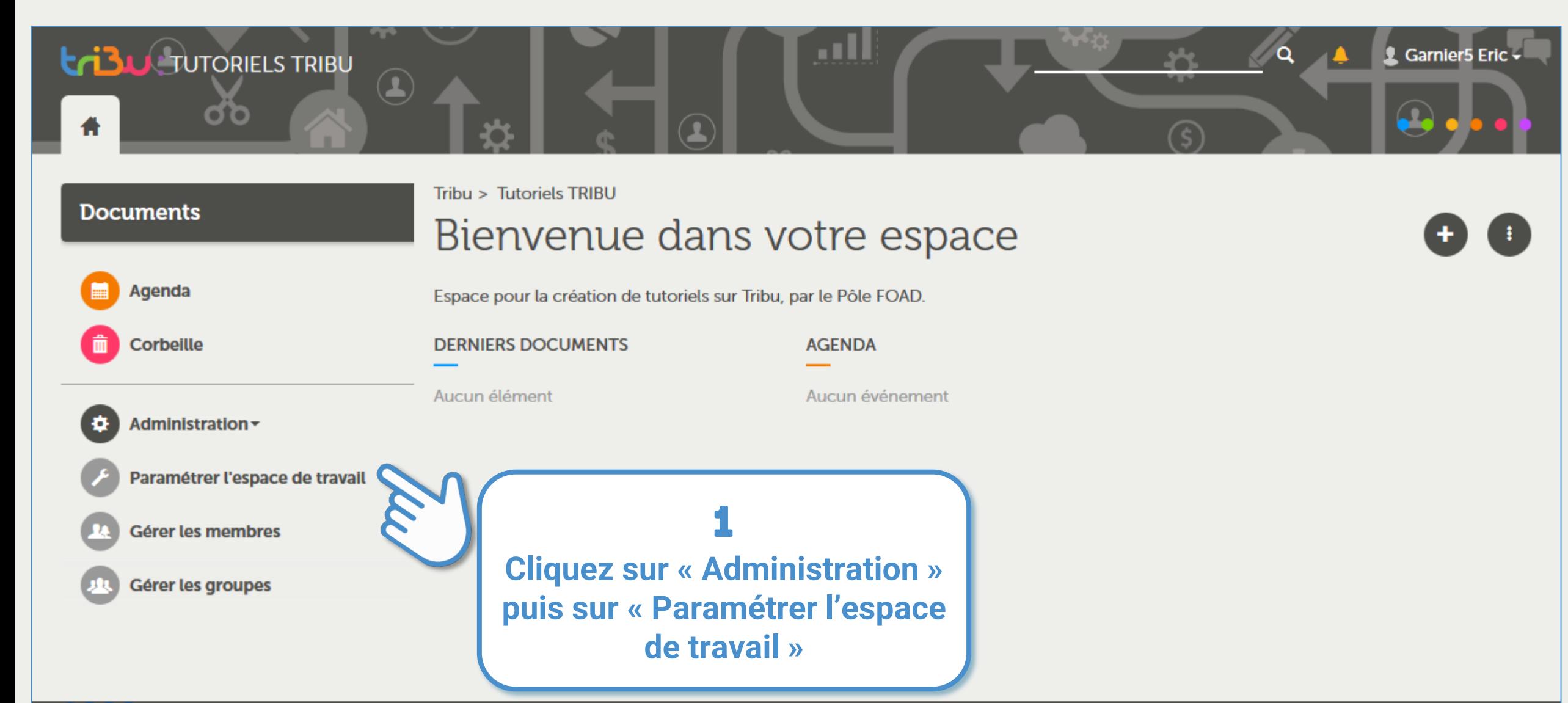

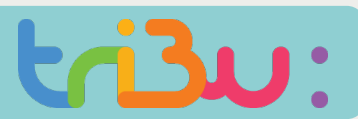

Besoin d'aide? ▲

#### Paramétrer l'affichage

 $O(O[A]D)$ 

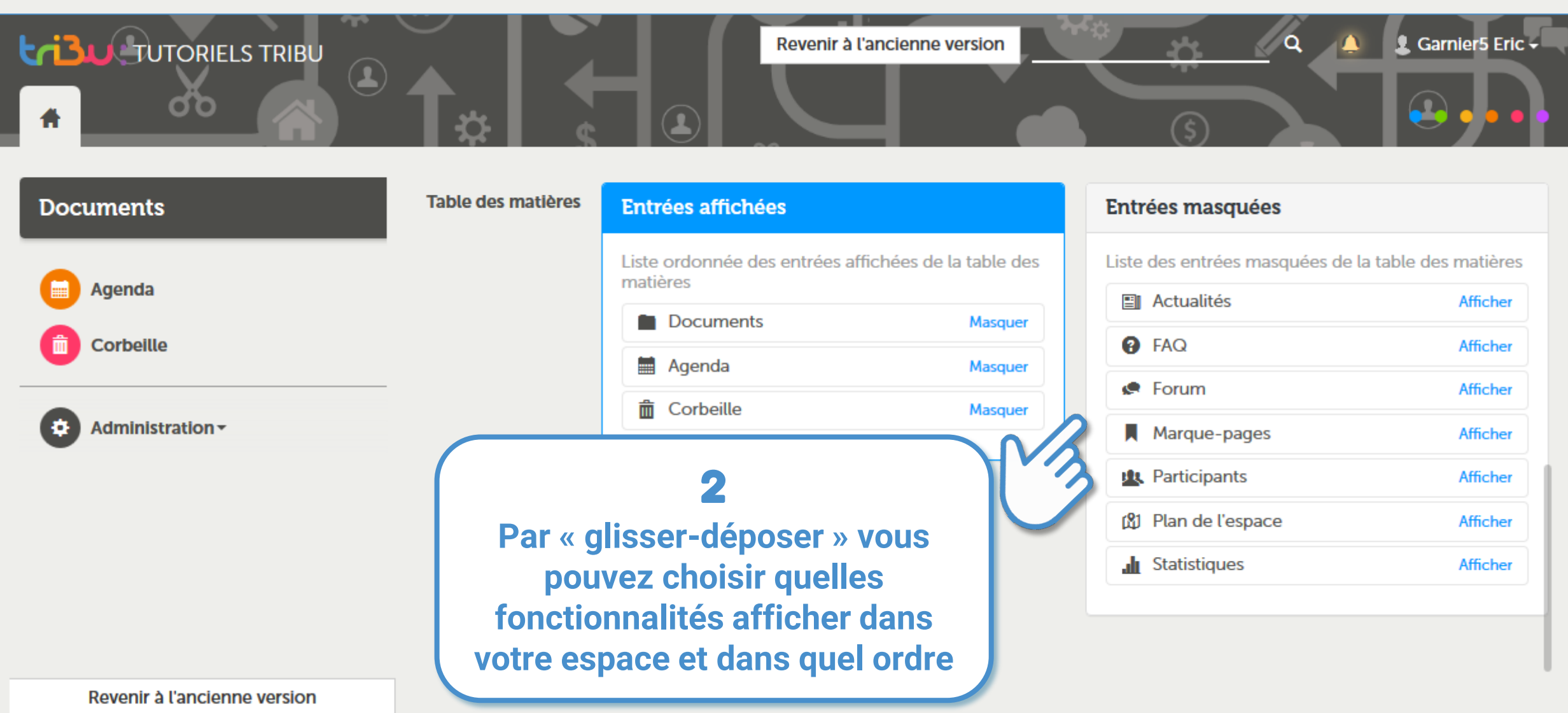

**Tribu 2018** 

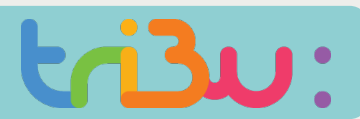

#### Paramétrer l'affichage

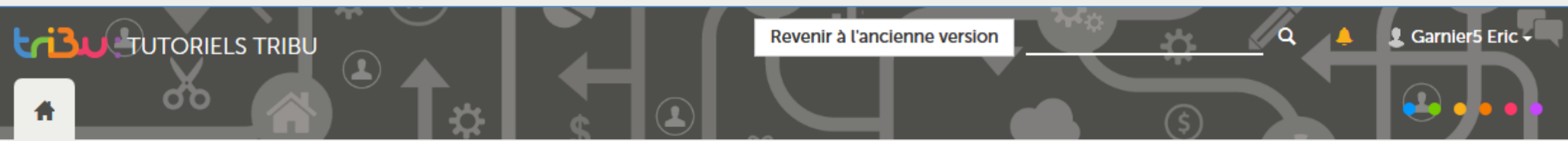

Masquer

Masquer

Masquer

Masquer

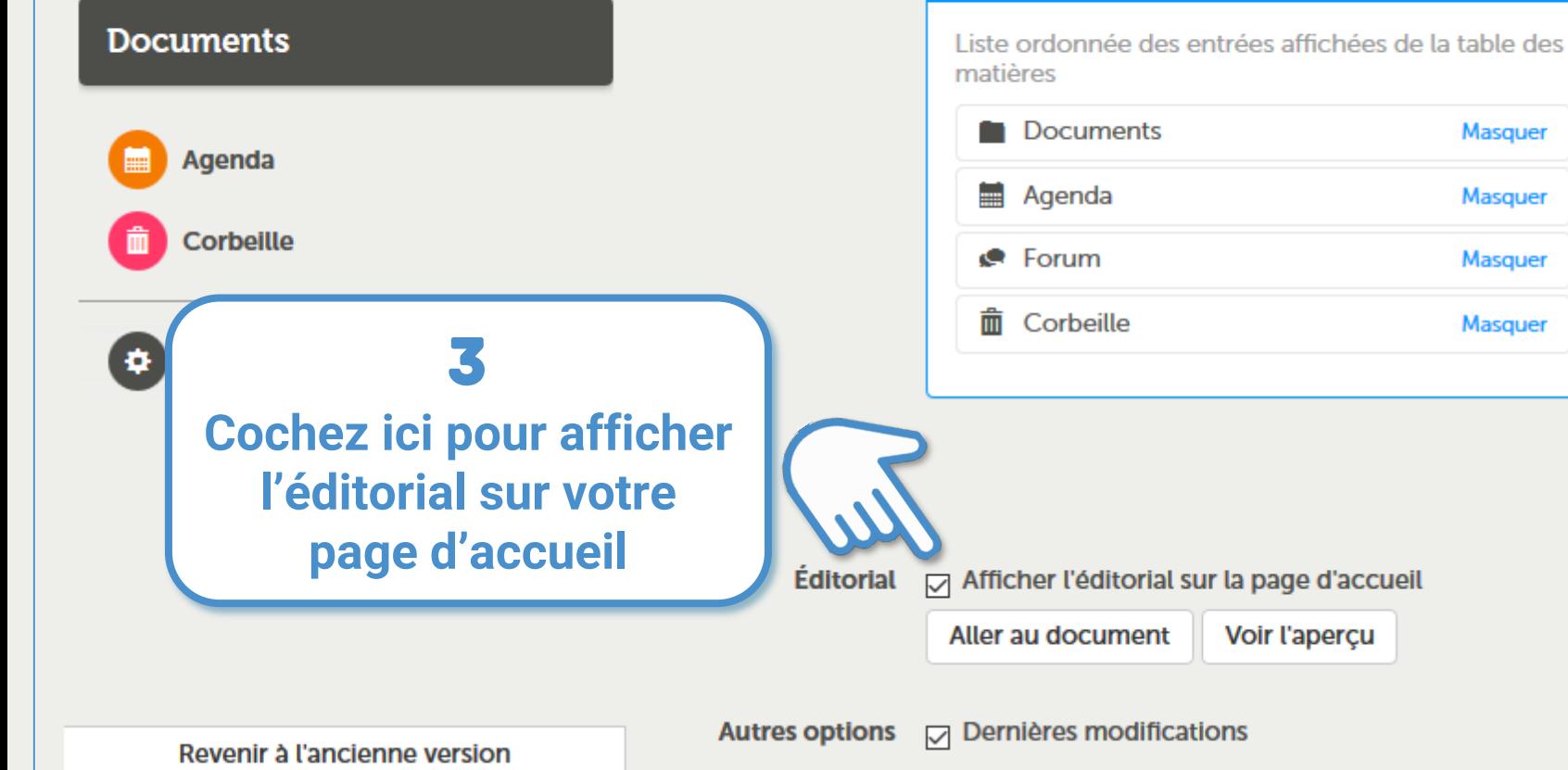

Liste des entrées masquées de la table des matières

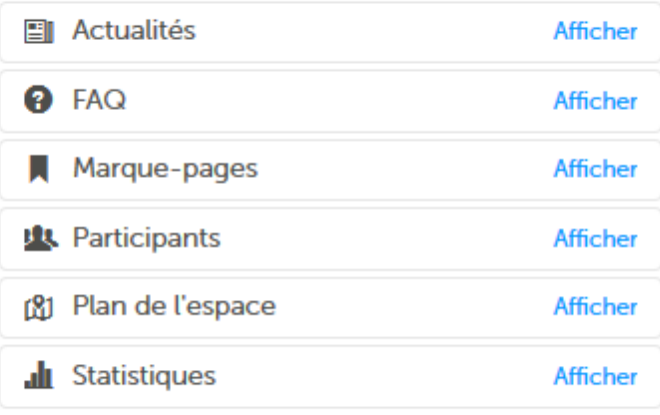

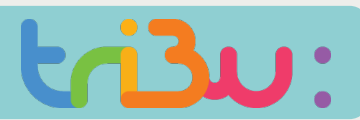

#### Paramétrer l'affichage

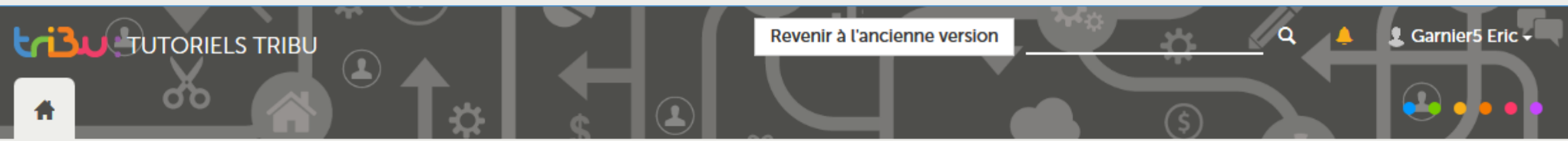

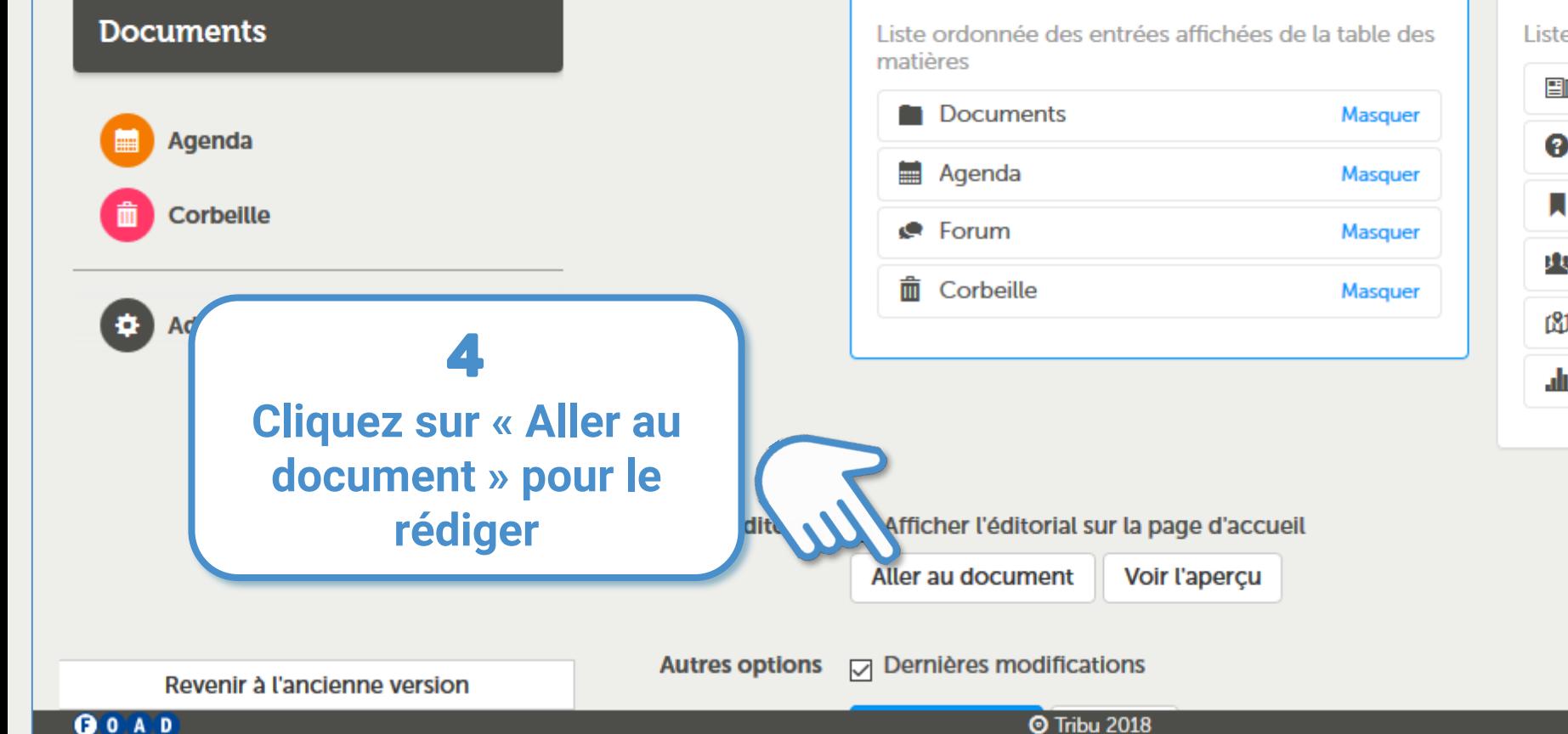

Liste des entrées masquées de la table des matières

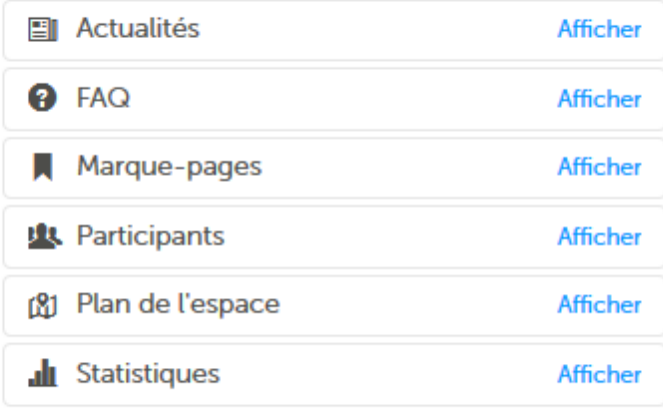

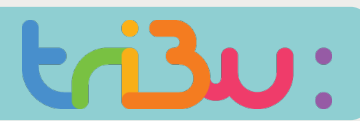

#### Paramétrer l'affichage

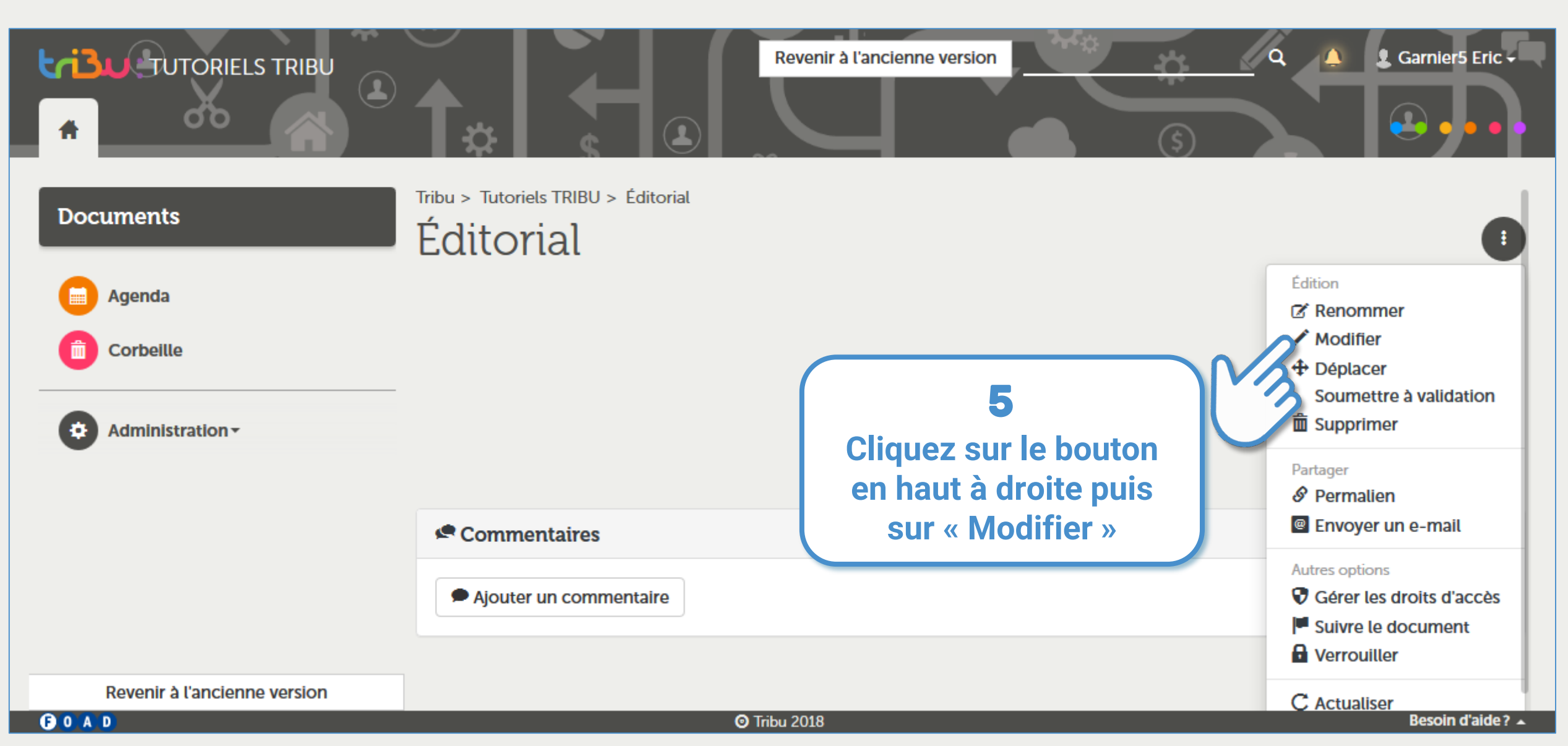

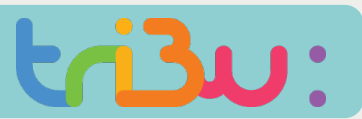

#### Paramétrer l'affichage

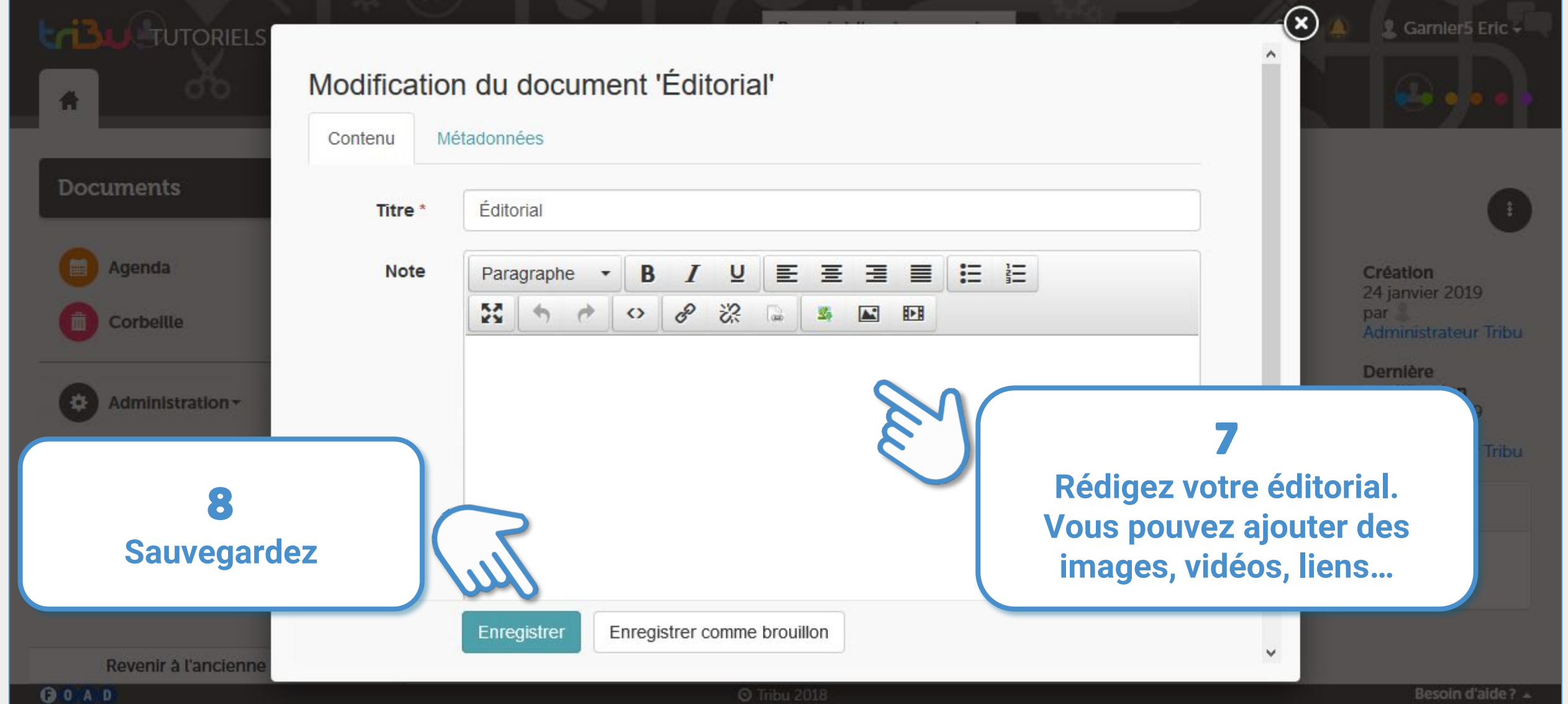

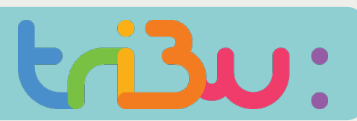

#### Paramétrer l'affichage

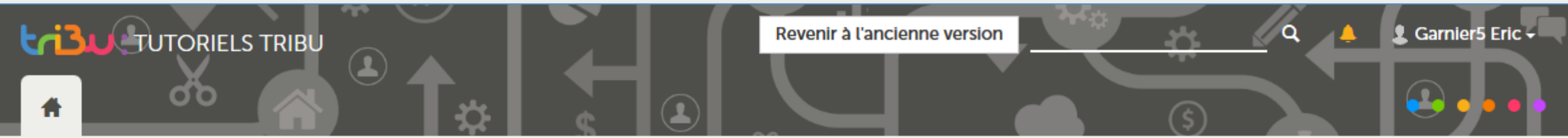

#### **Documents**

**OOAD** 

### 9

**Cochez « Dernières modifications » pour afficher les derniers ajouts ou modifications de documents en page d'accueil**

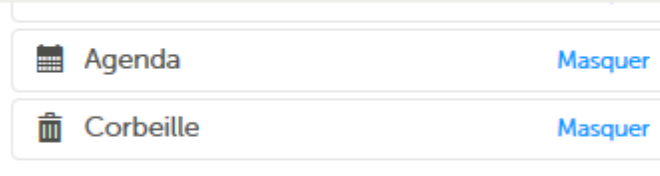

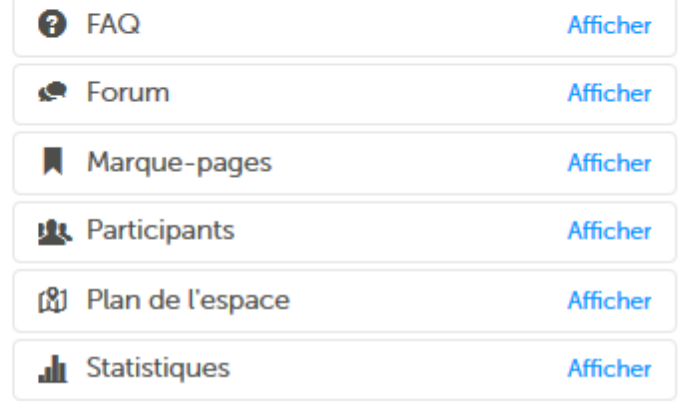

Éditorial | a Afficher l'éditorial sur la page d'accueil

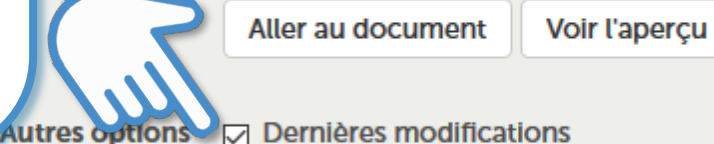

El Enregistrer

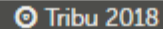

**Annuler** 

**The Supprimer** 

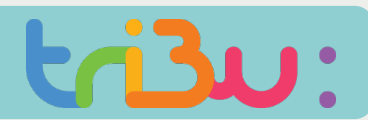

#### Supprimer un espace

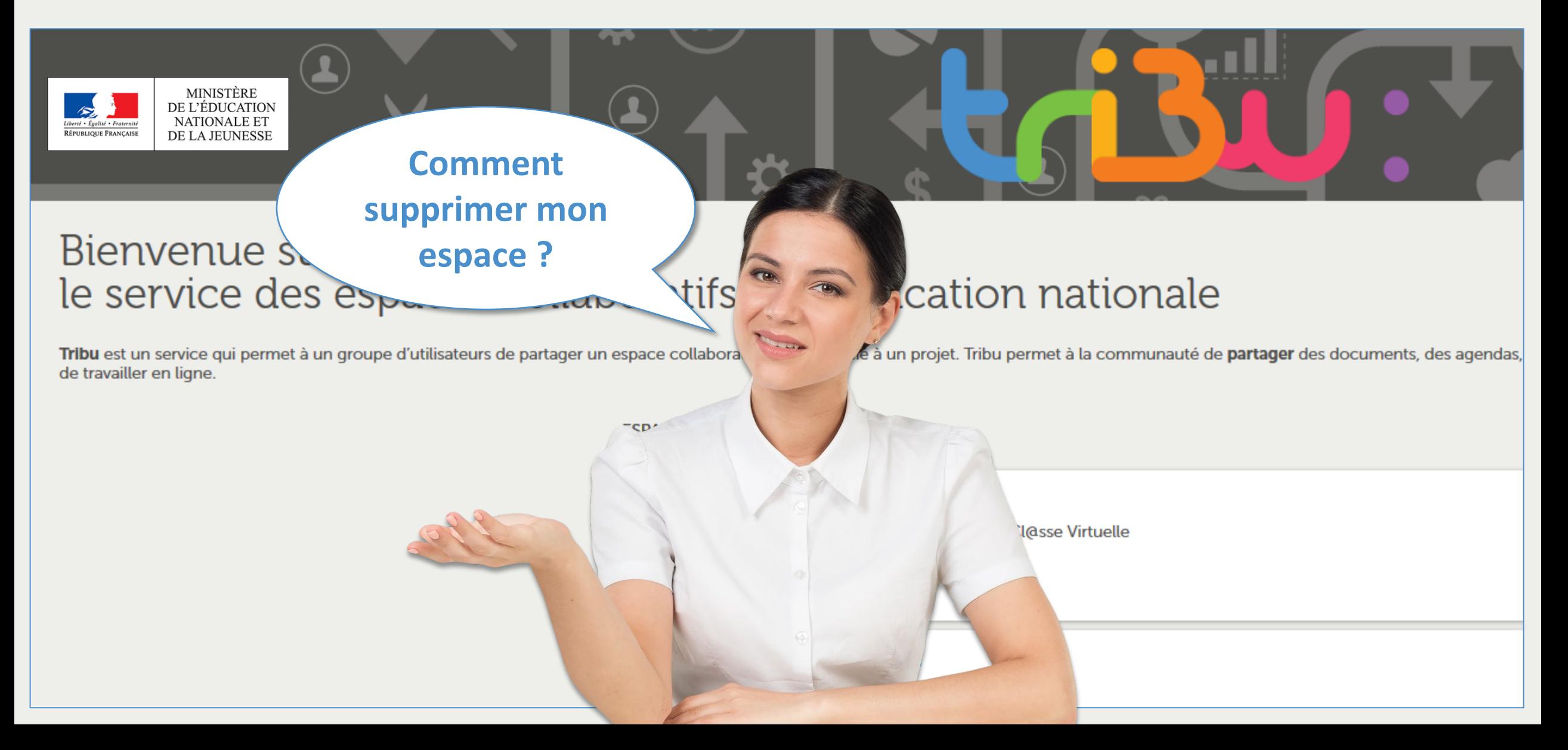

#### Supprimer un espace

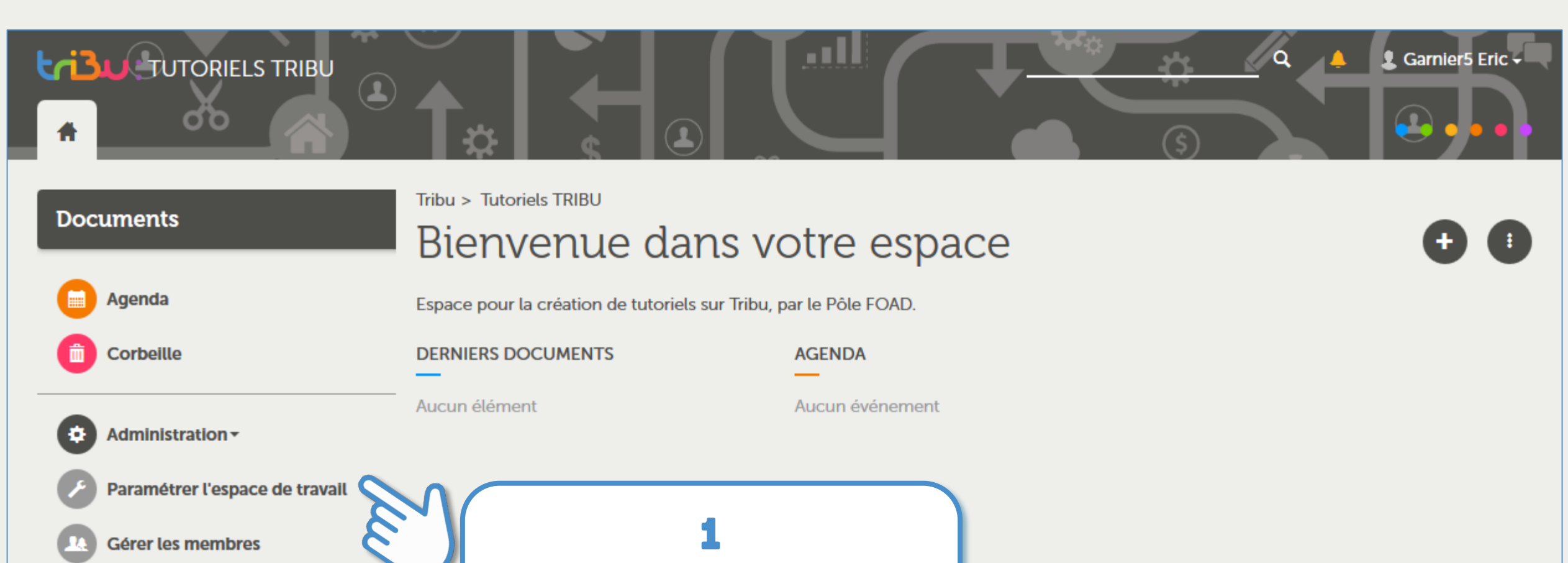

Gérer les groupes

**Cliquez sur « Administration » puis sur « Paramétrer l'espace de travail »**

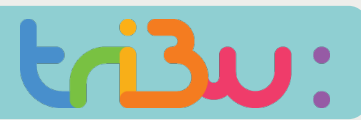

#### Supprimer un espace

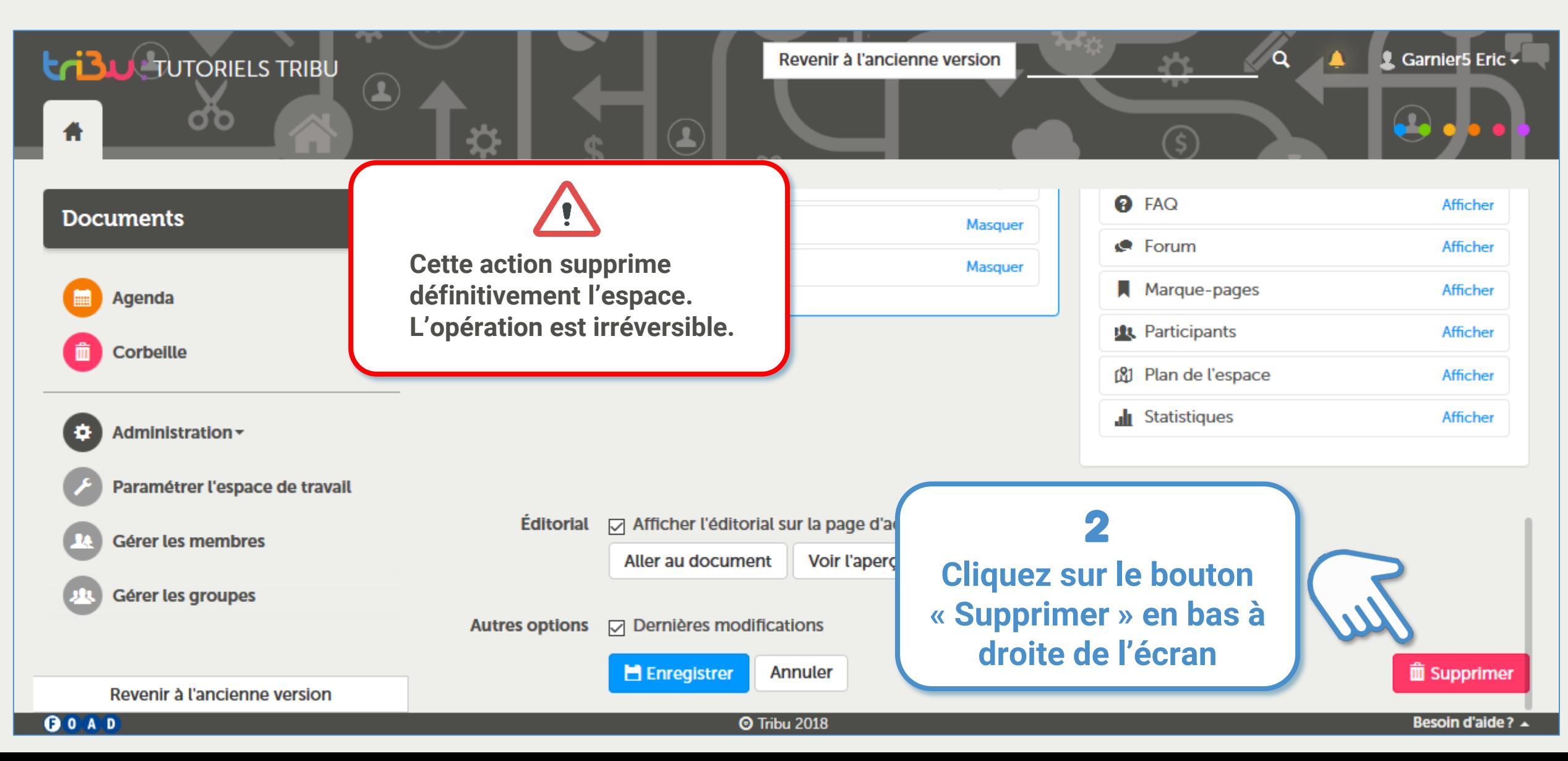

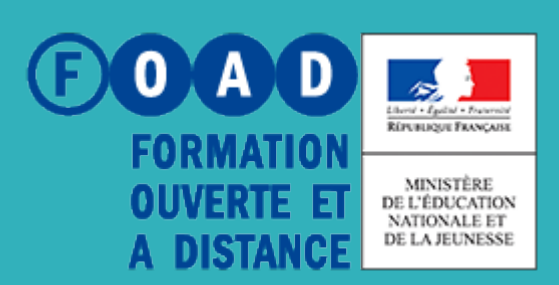

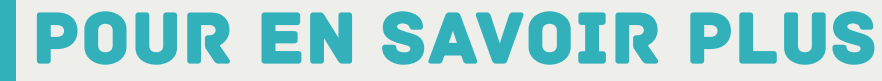

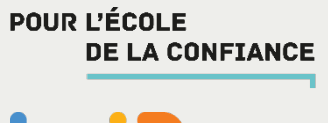

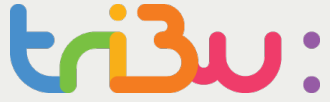

#### **Rendez-vous sur**

### **https://tribu.phm.education.gouv.fr**